# eLandings Simple IFQ Landing Report

### Simple IFQ Landing Report

Go to: <http://elandingst.alaska.gov/elandings/Login>

Enter the following user ID and password:

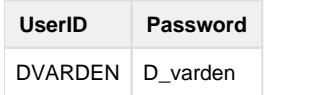

#### **IFQ and Groundfish Landing Report**

On the main reports page of eLandings, you should see The Pisces Plant in the Operation field

Click on the **Groundfish Landing Report** button.

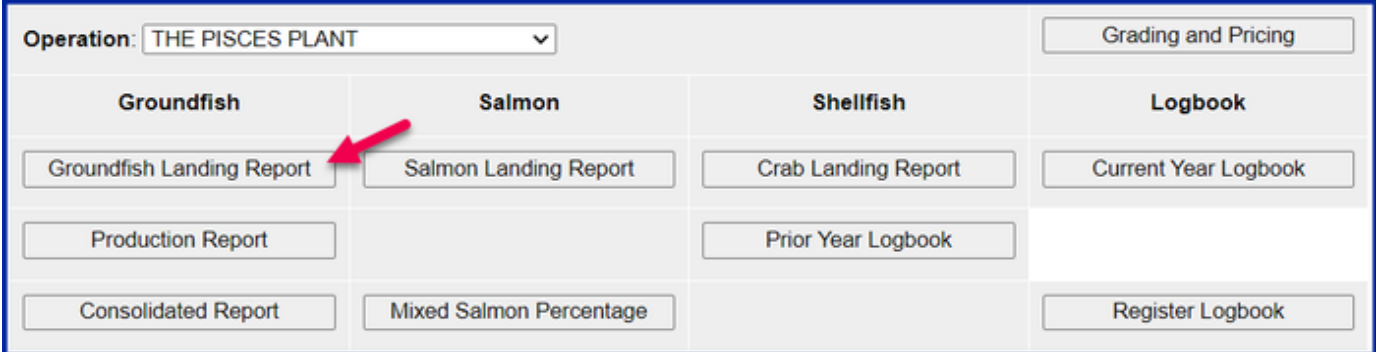

#### **1. Enter vessel and fishing trip date values:**

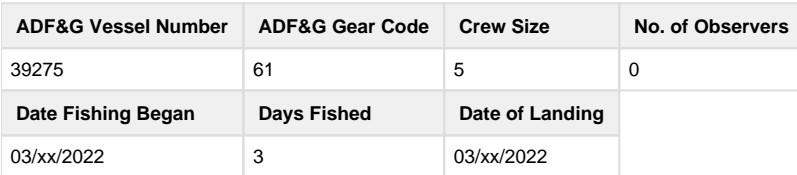

# **Select the appropriate option regarding the Discard Report drop-down menu.**

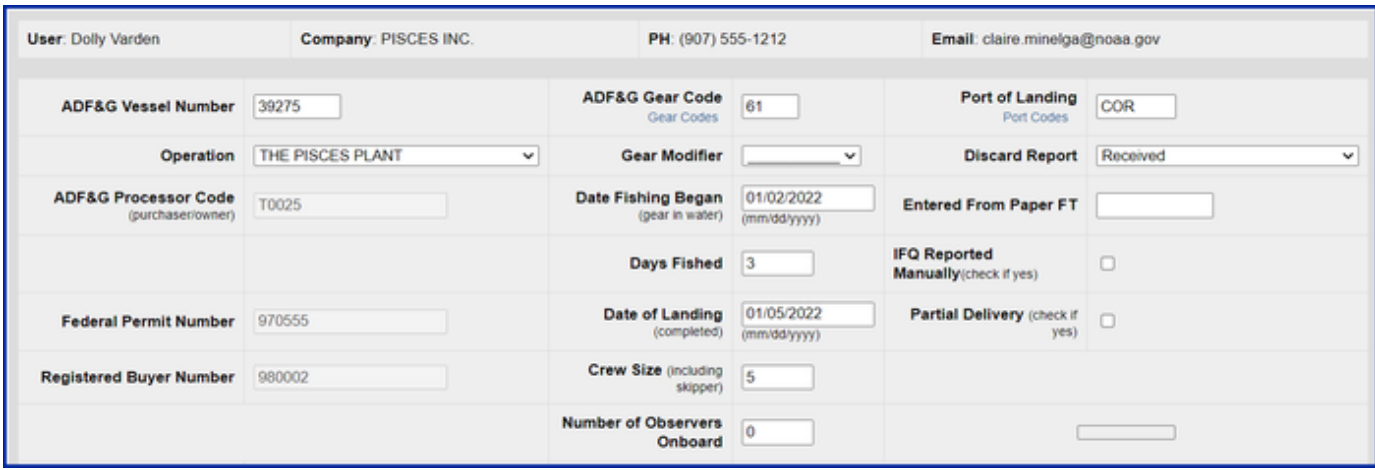

**2. Scroll down to the CFEC Permit Worksheet. Enter the following permit and species values.**

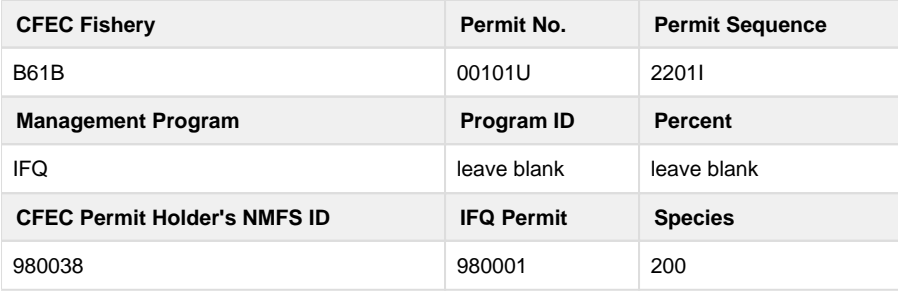

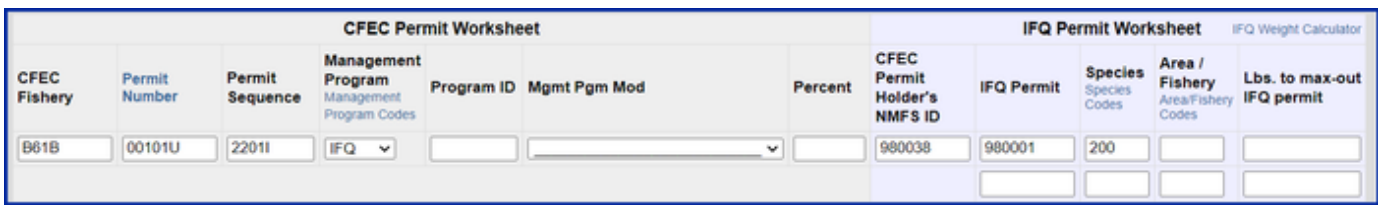

**3. Scroll down to the Stat Area Worksheet. Enter the following State statistical areas and percentages and then Click Save.**

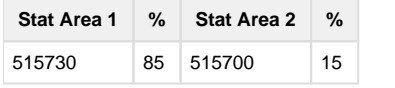

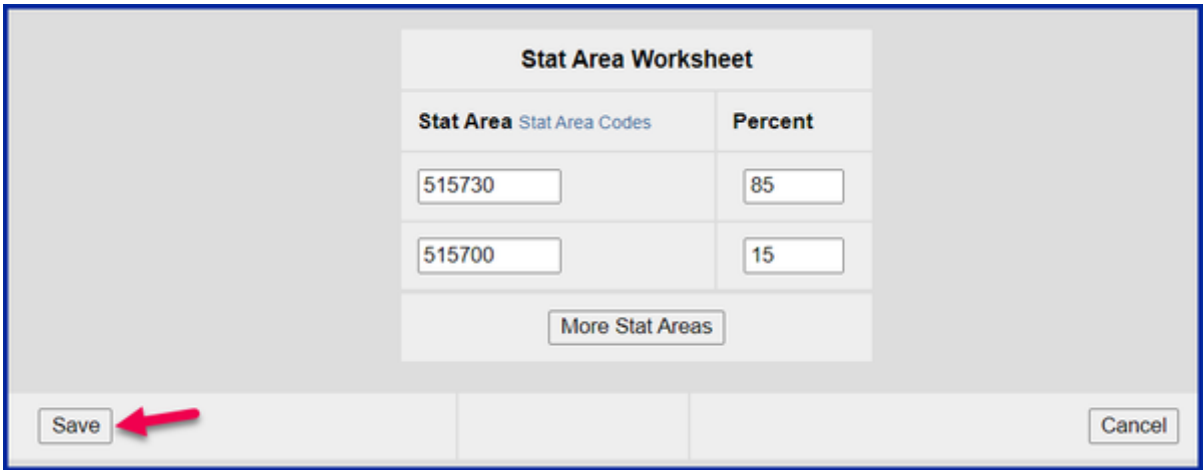

**Adding Catch Information**

Click on the **Add/Edit Itemized Catch** button

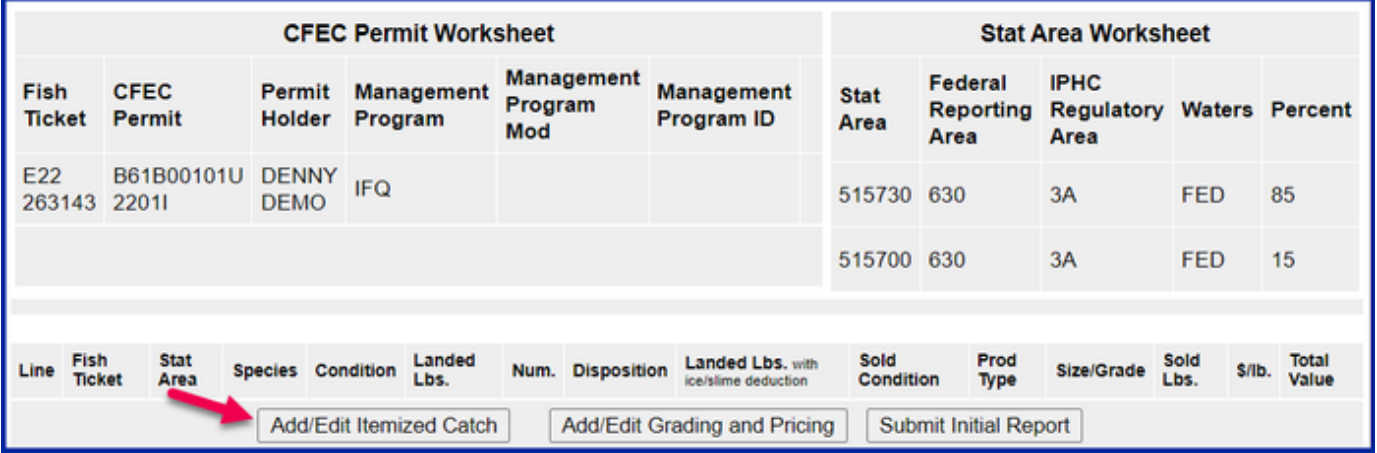

- You do not need to select the fish ticket number at this point; you can use the Allocate Permits function after you save your catch information.
- Enter the following species, condition codes, weights, and disposition codes. Click Save.

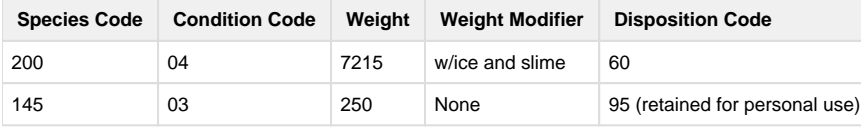

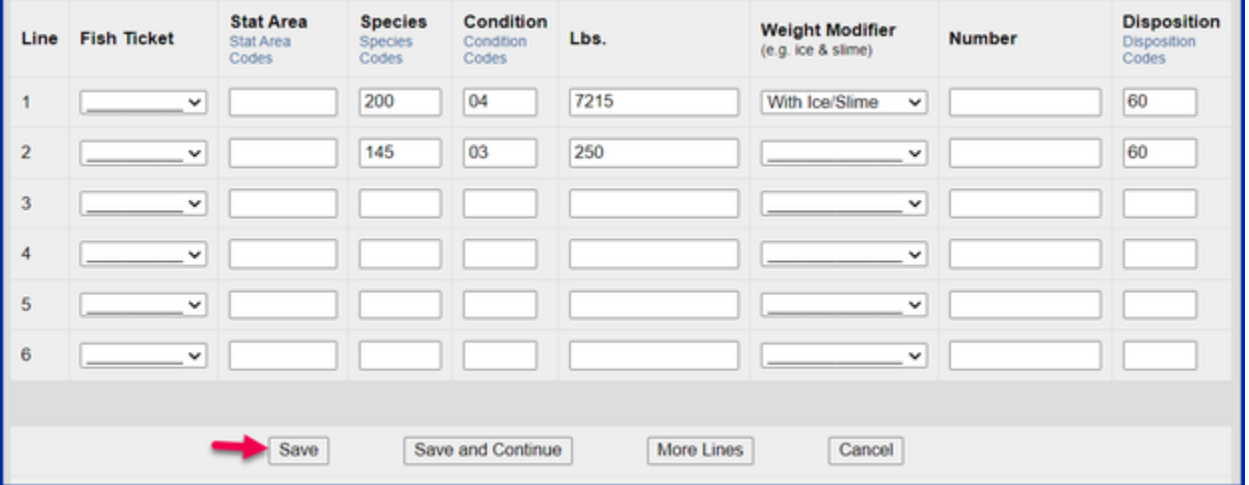

• Click on the Allocate Permits button

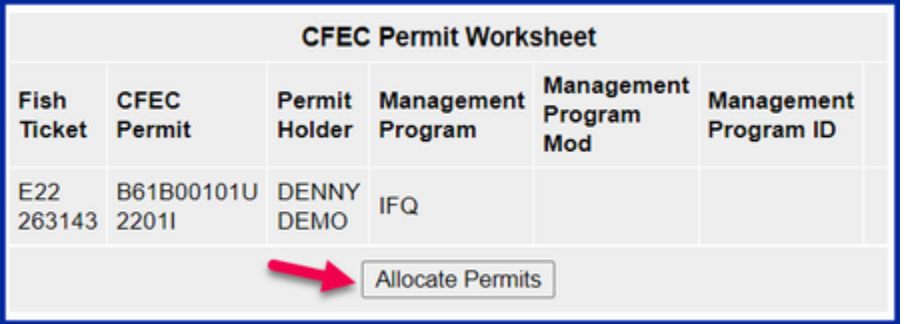

Click on the **Submit Initial Report** button

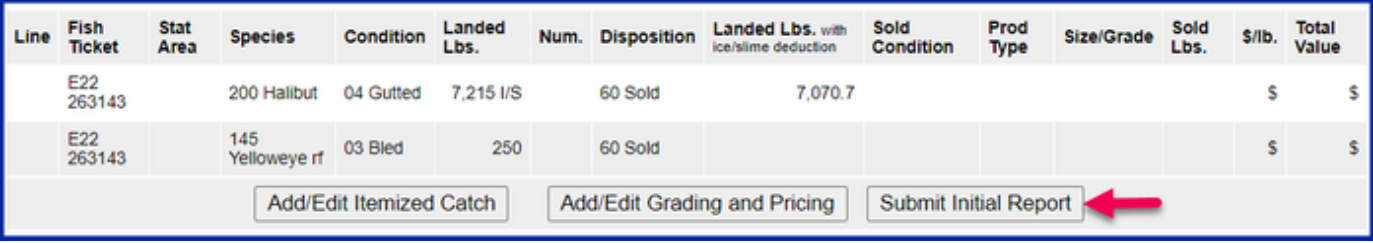

## **IFQ Reports**

Scroll down to the bottom of the screen and click on the **Generate IFQ Reports** button.

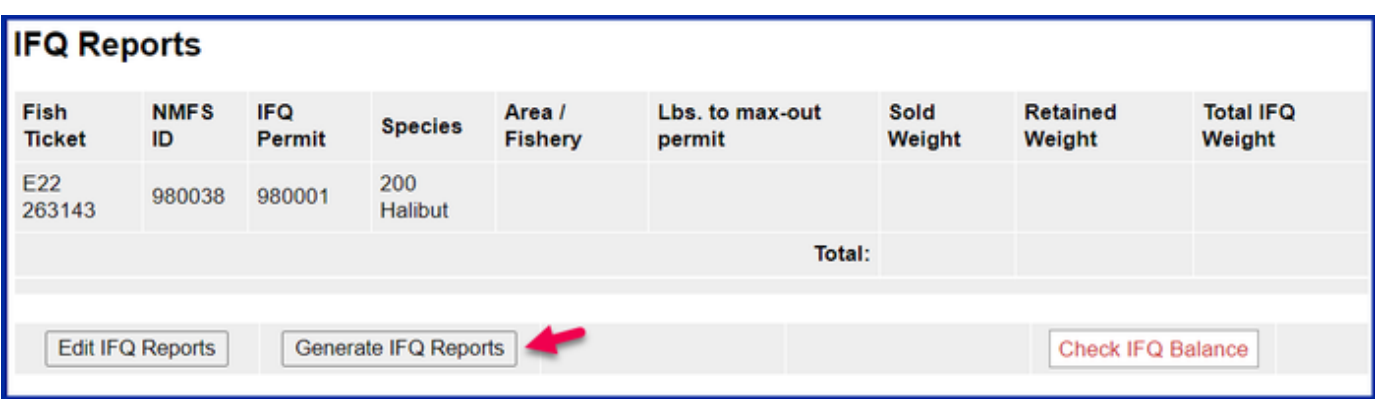

A message will appear to let you know that the reports have been successfully generated

# **Groundfish Report Display**

INFO - 1221: One IFQ Report generated. Please review report contents and use Submit button to submit

Carefully verify that your IFQ information is correct and then click on the **Submit IFQ Reports** button.

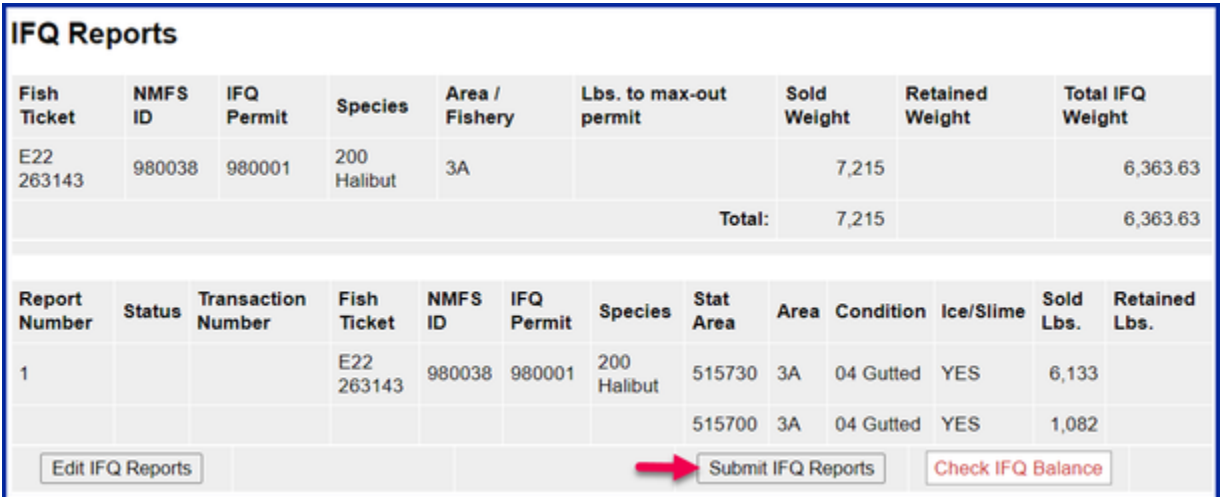

**NOTE: In the training environment, you will always get a red line error telling you to contact NMFS Enforcement, disregard in this instance.**

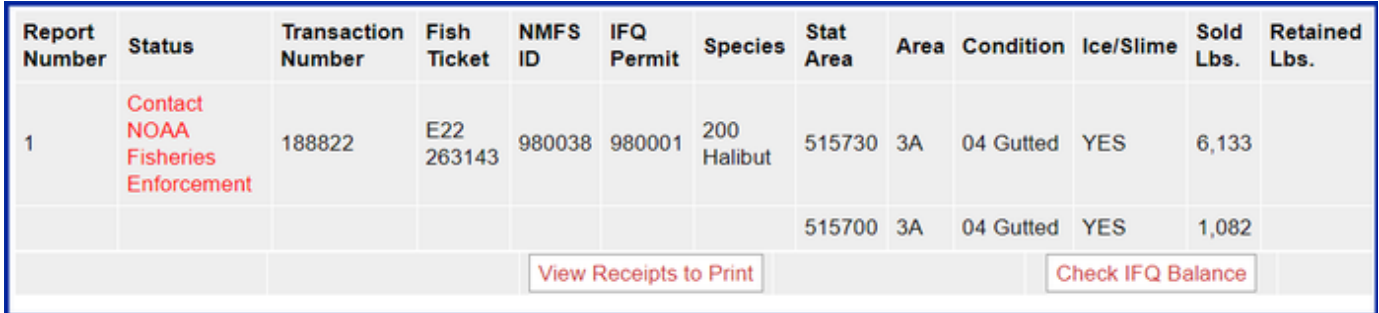

**At the top of the Groundfish Report Display the screen you should see an information message that states "IFQ reports submitted".**

Scroll down and click on the **Add/Edit Grading and Pricing** button.

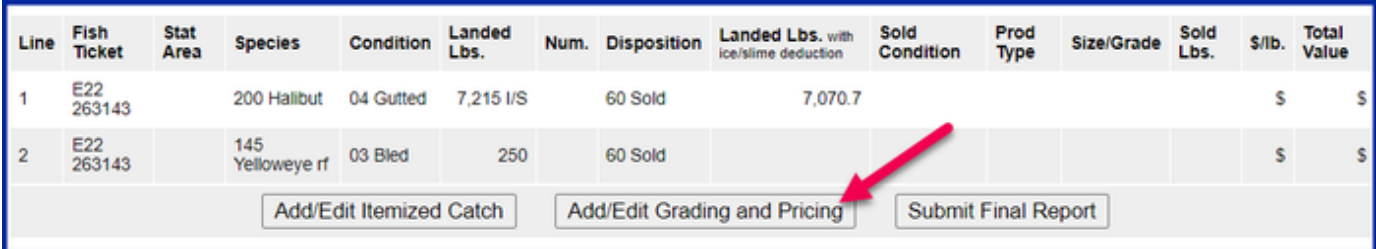

**Enter the following condition codes, product types, sizing and grading information, sold pounds, and price per sold pound. Click on Save.**

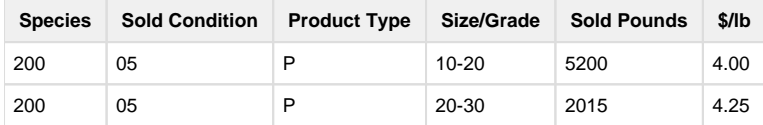

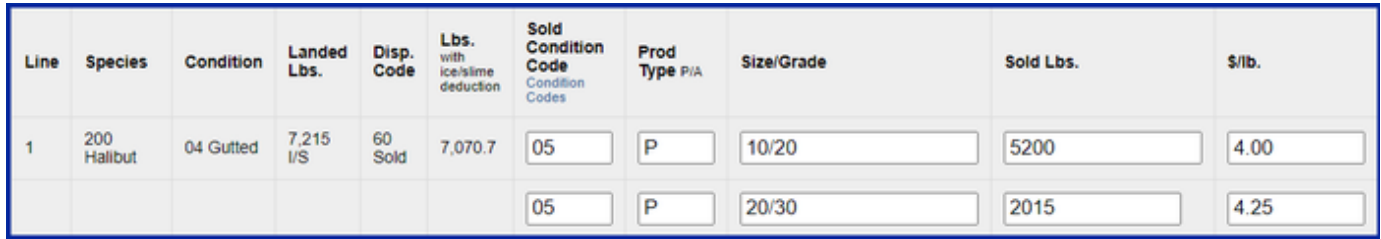

**You will be taken back to the main report screen. Click on the Submit Final Report button.**

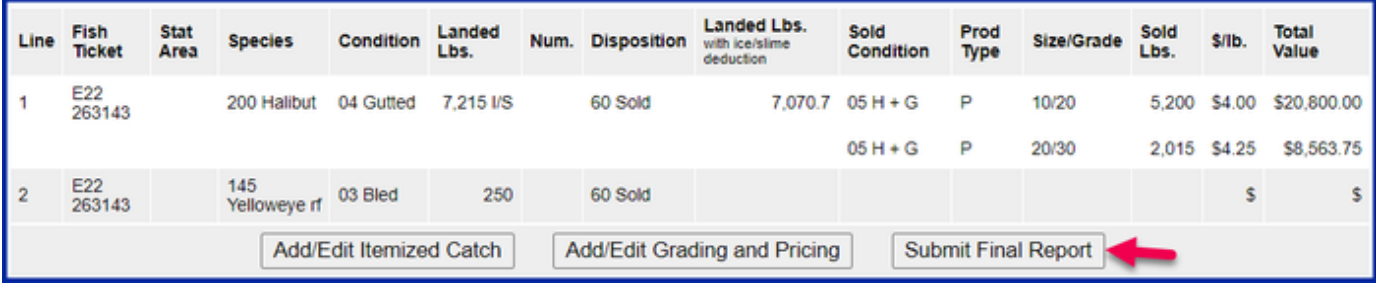

**At the top of the report screen verify the report status says Final Report Submitted.**

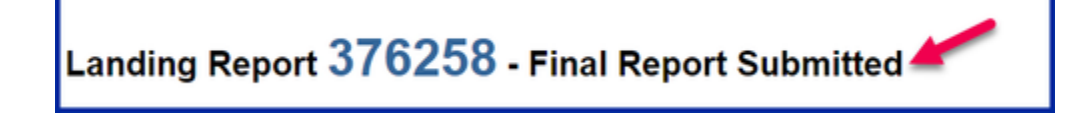

**Now that you have Final Submitted your report, you only have a few things left to do.**

**1) Print your landing receipt by click on the View Receipts to Print button at the bottom of the reports page**

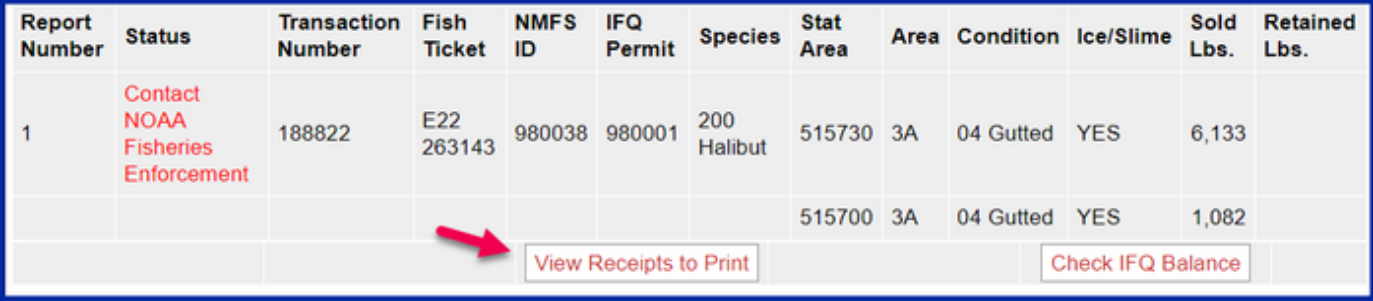

**2) Print your fish ticket by locating the CFEC Permit Worksheet box and clicking on the fish ticket number in blue text**

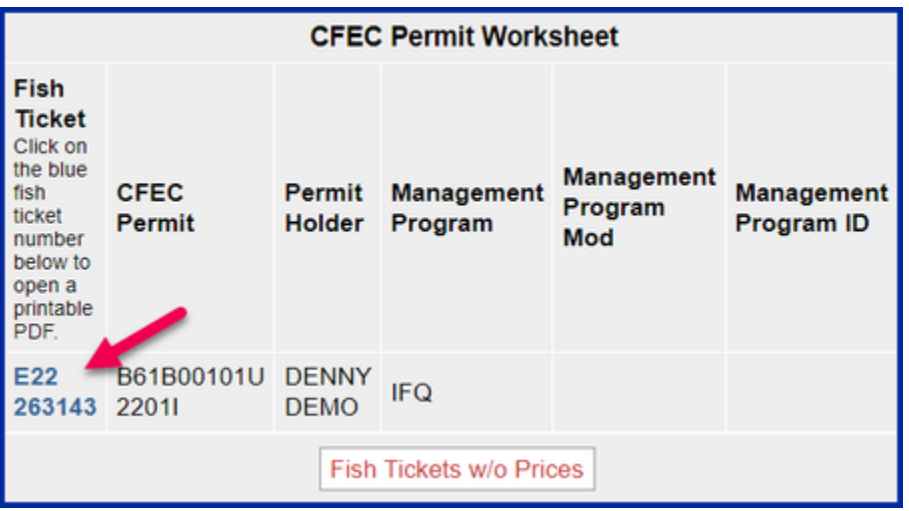

**3) Print your Observer Fee PDF by clicking on the View Observer PDF button** 

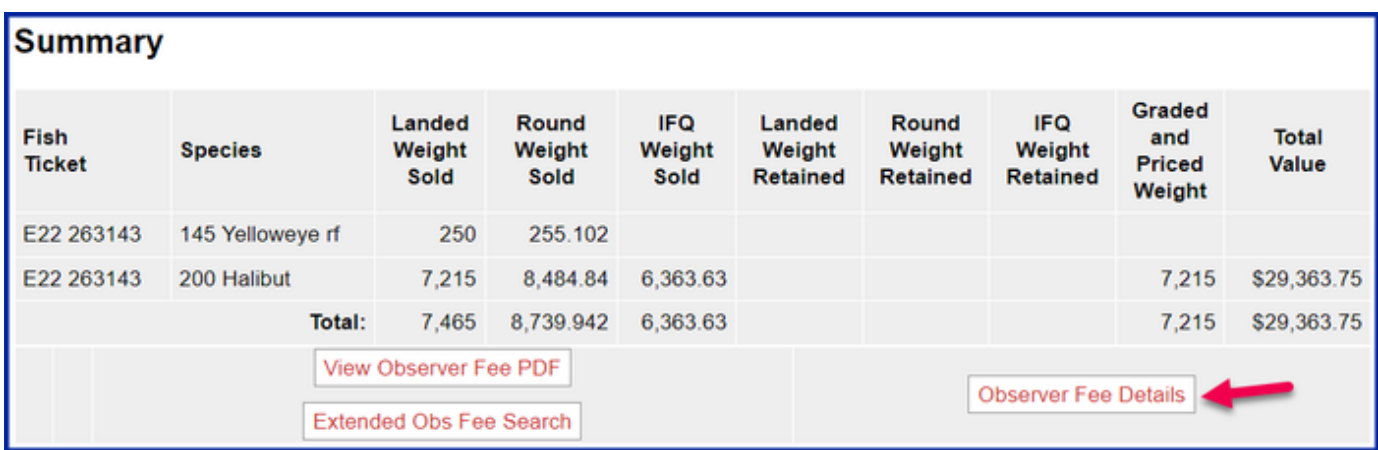

To download and view the instructions in a word document, click on the link below.